# *Quarterly Assessments*

DPOS Connect User Guide

V 1.2

**COLORADO** Division of Private **Occupational Schools** 

October 4, 2022

Department of Higher Education

## Information you will need:

- Total number of students enrolled for the reporting period
- Quarterly assessment reporting periods are based on the fiscal calendar year:
	- 1st quarter = July September
	- $2<sup>nd</sup>$  quarter = October December
	- $3<sup>rd</sup>$  quarter = January March
	- $\cdot$  4<sup>th</sup> quarter = April June

### Quarterly Assessment (there are two ways to access the Quarterly Assessment form)

#### **First Option to locate Quarterly Assessment**:

On the Welcome Page, click the red School Action Required button. Look for the table "Unsubmitted Quarterly Assessments". Click on the Quarterly Assessment record to complete the form.

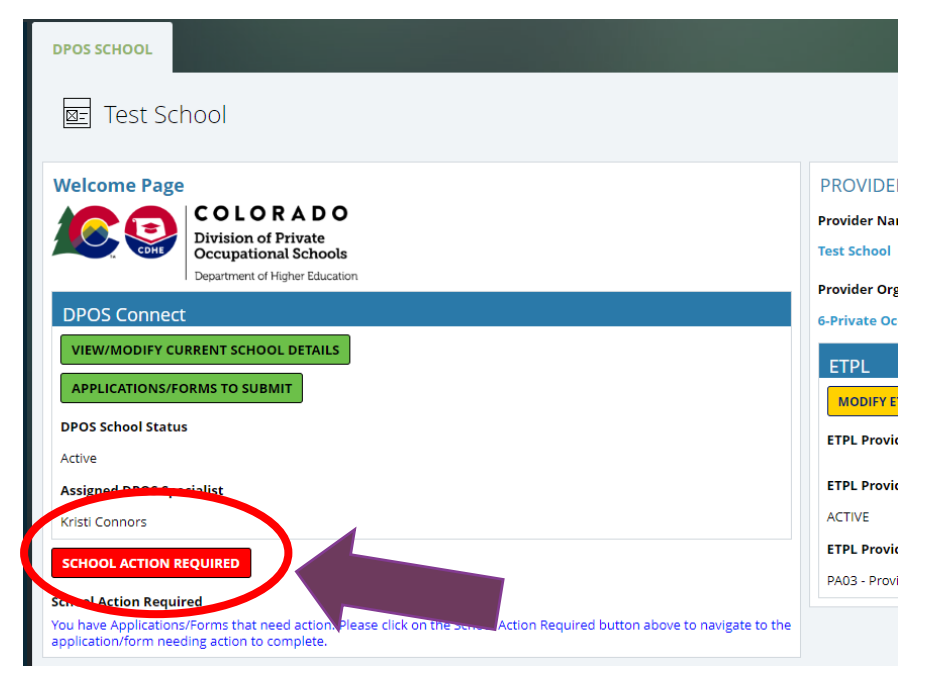

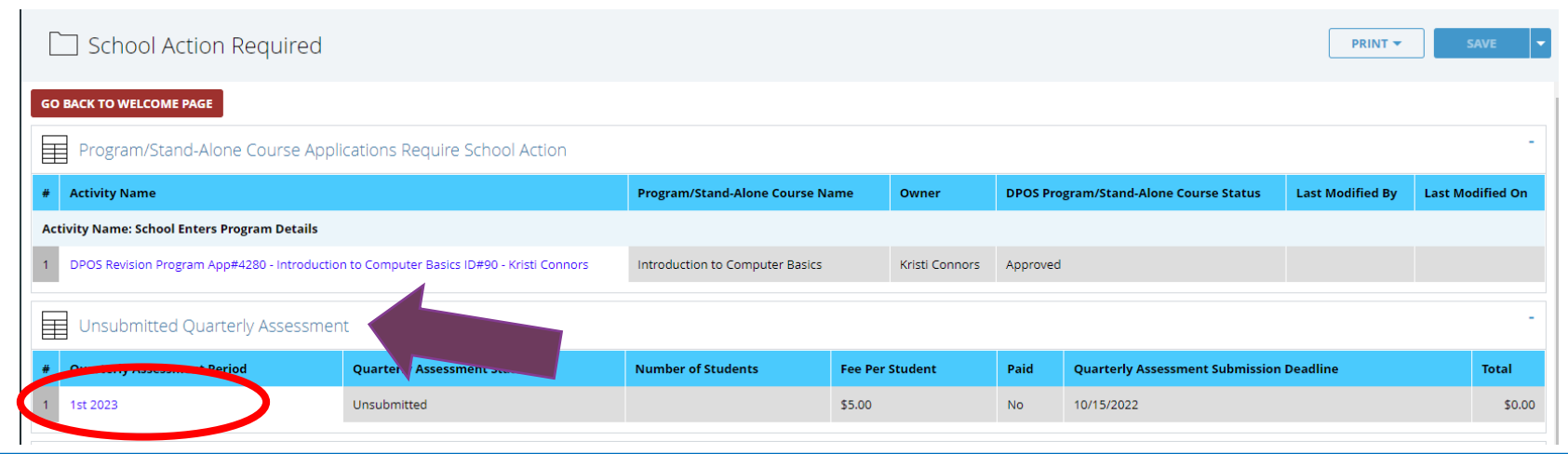

### Quarterly Assessment (there are two ways to access form)

#### **Second Option to locate Quarterly Assessment**:

On the Welcome Page, click the green **View/Modify Current School Details** button. On the School Details page, click the Quarterly Assessment tab to view the Quarterly Assessment forms that are currently unsubmitted and also all submitted Quarterly Assessments. Click on the Quarterly Assessment record for the reporting period to complete and submit to DPOS.

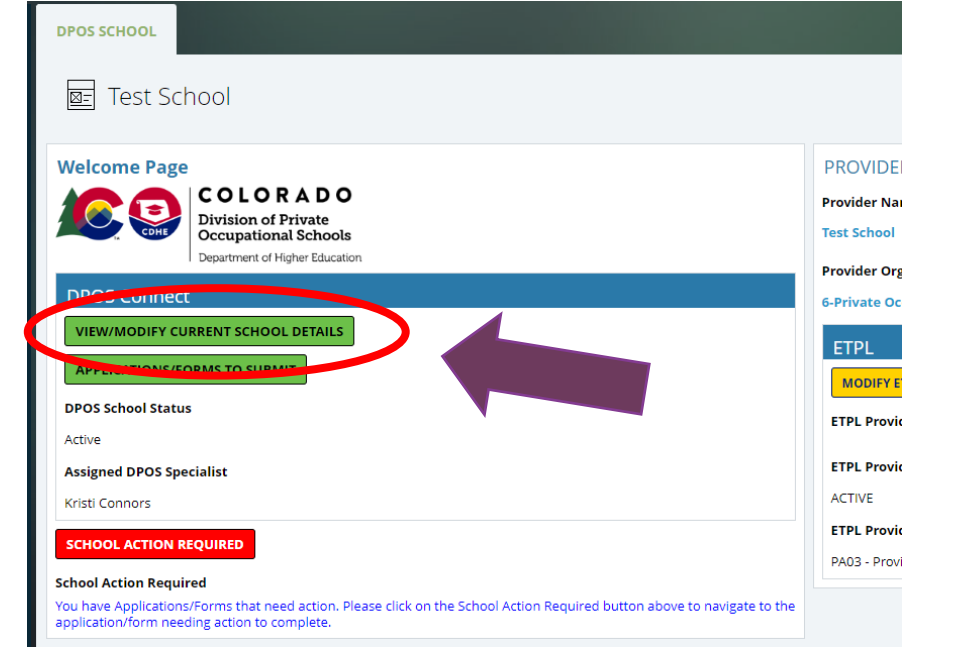

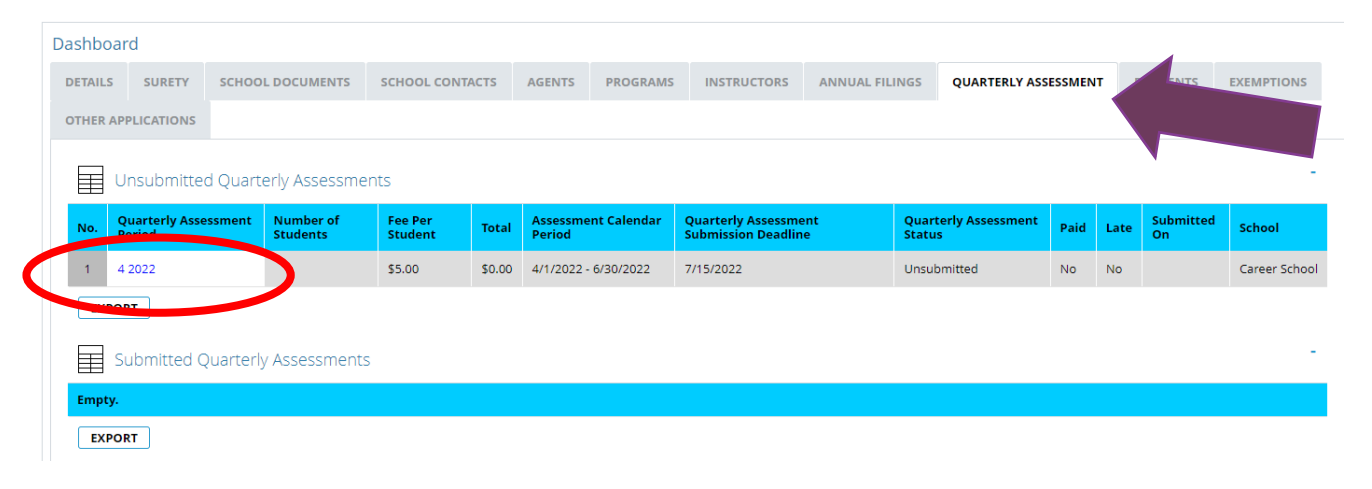

### Quarterly Assessment Form

#### **Number of Students**

Enter the total number of students enrolled (including those on leave of absence for any reason including those related to COVID-19). If the school had no students enrolled during the reporting period, enter "0". Click **Confirm # of Students**.

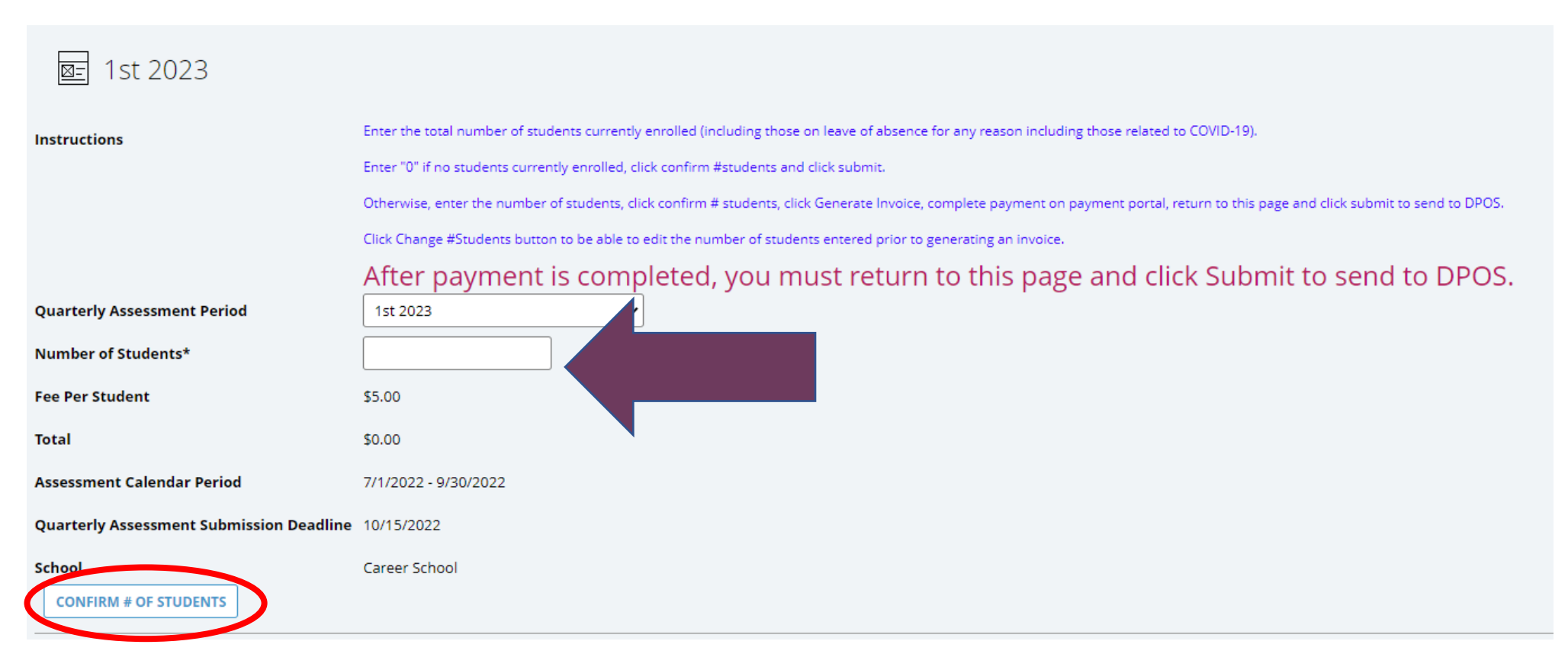

### Quarterly Assessment Form

#### **If Total Number of Students = Zero**

If total number of students is greater than zero, skip to the next slide. If the number of students entered is incorrect, click Change # of Students to be able to edit the field. If the correct number of students is zero, you must click **Submit** to send to DPOS. All submitted quarterly assessments will be available on the Quarterly Assessments tab on the School Details page

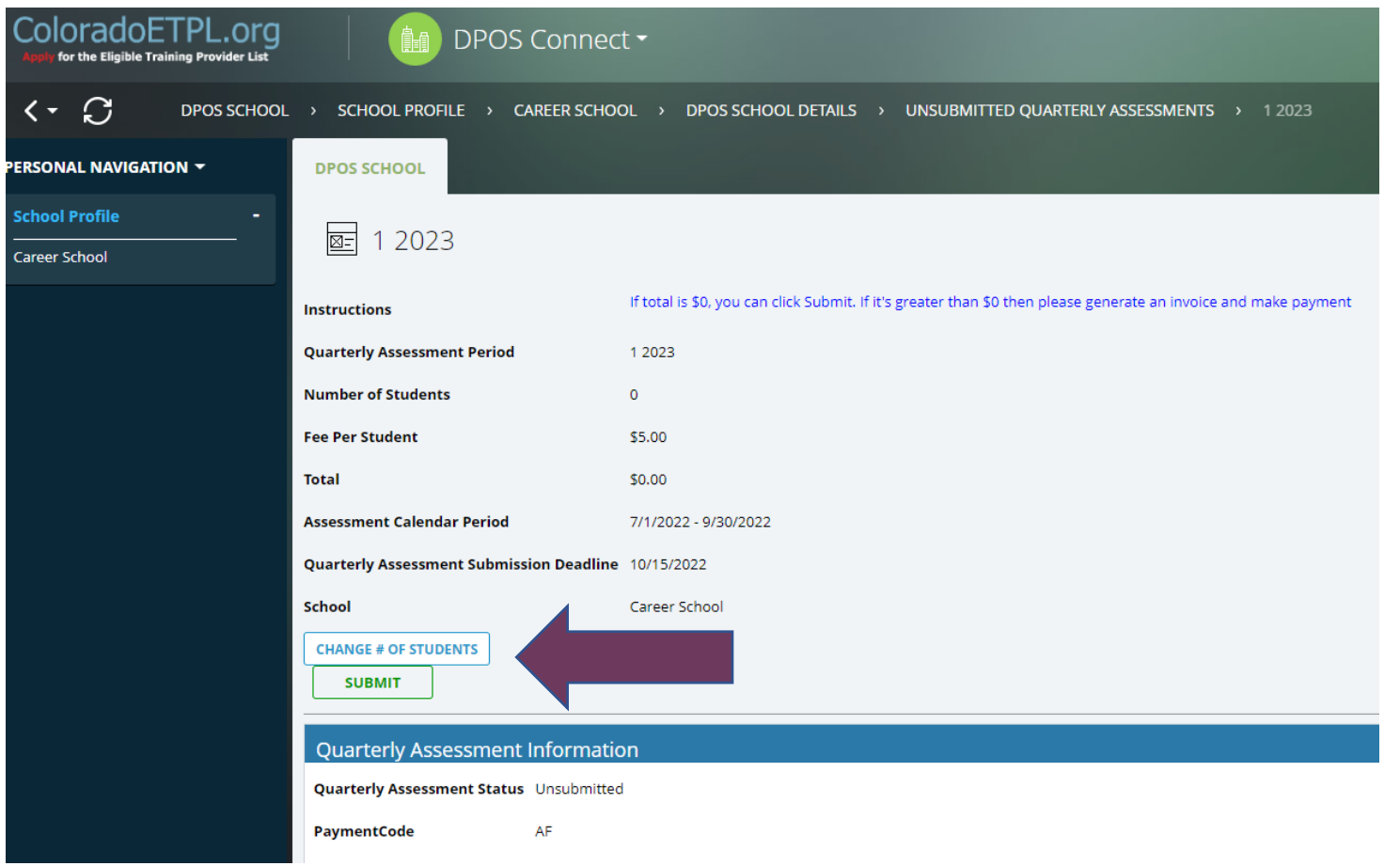

### Quarterly Assessment Form

#### **If Total Number of Students is Greater than Zero**

If the number of students entered is incorrect, click **Change # of Students** to be able to edit the field and click **Confirm # of Students** again. If the correct number of students was entered, then click **Generate Invoice** to complete the payment using the payment link to open a new webpage in the payment portal. Once payment is completed, you must return to DPOS Connect and click **Submit** to send to DPOS. All submitted quarterly assessments will be available on the Quarterly Assessments tab on the School Details page.

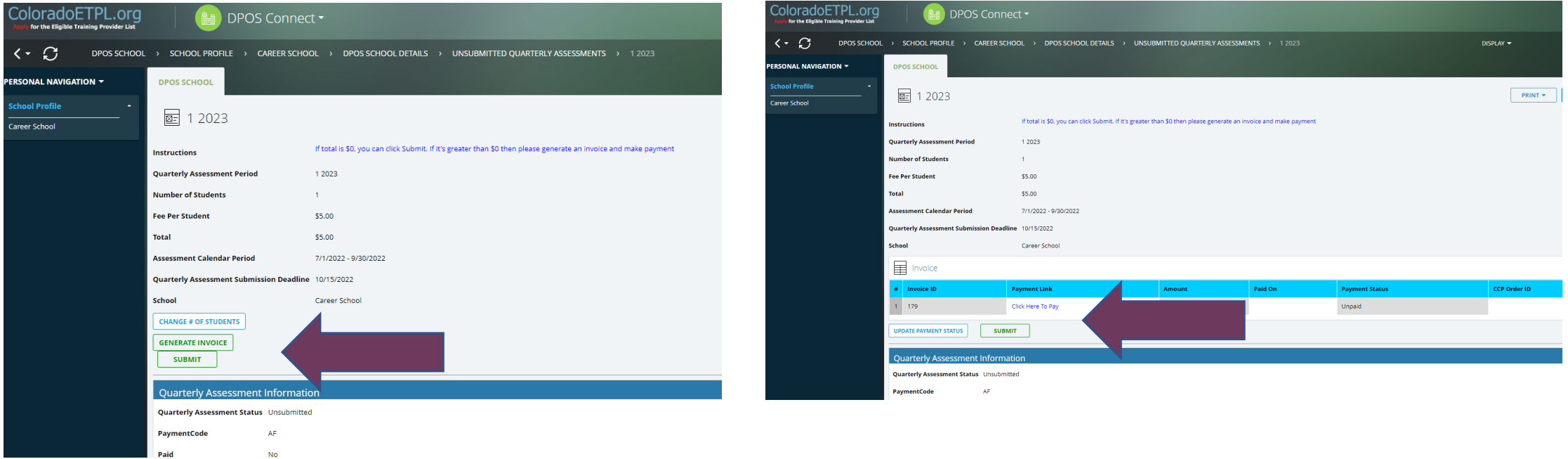